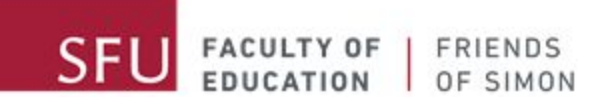

# Zoom使用指南

A message from your Friends of Simon Tutors:

Hi awesome Friends of Simon students! We've missed you very much, and we are happy to be able to connect with you again virtually. As you may already know, your Friends of Simon tutoring sessions are transitioning to virtual tutoring as well, and we understand that transitioning to virtual learning can be challenging

This document is intended to walk you through the basics of how to use Zoom for our Friends of Simon virtual tutoring sessions. Please use the table of content below to quickly access the different topics featured in this manual!

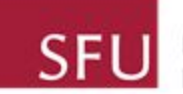

# 目 录

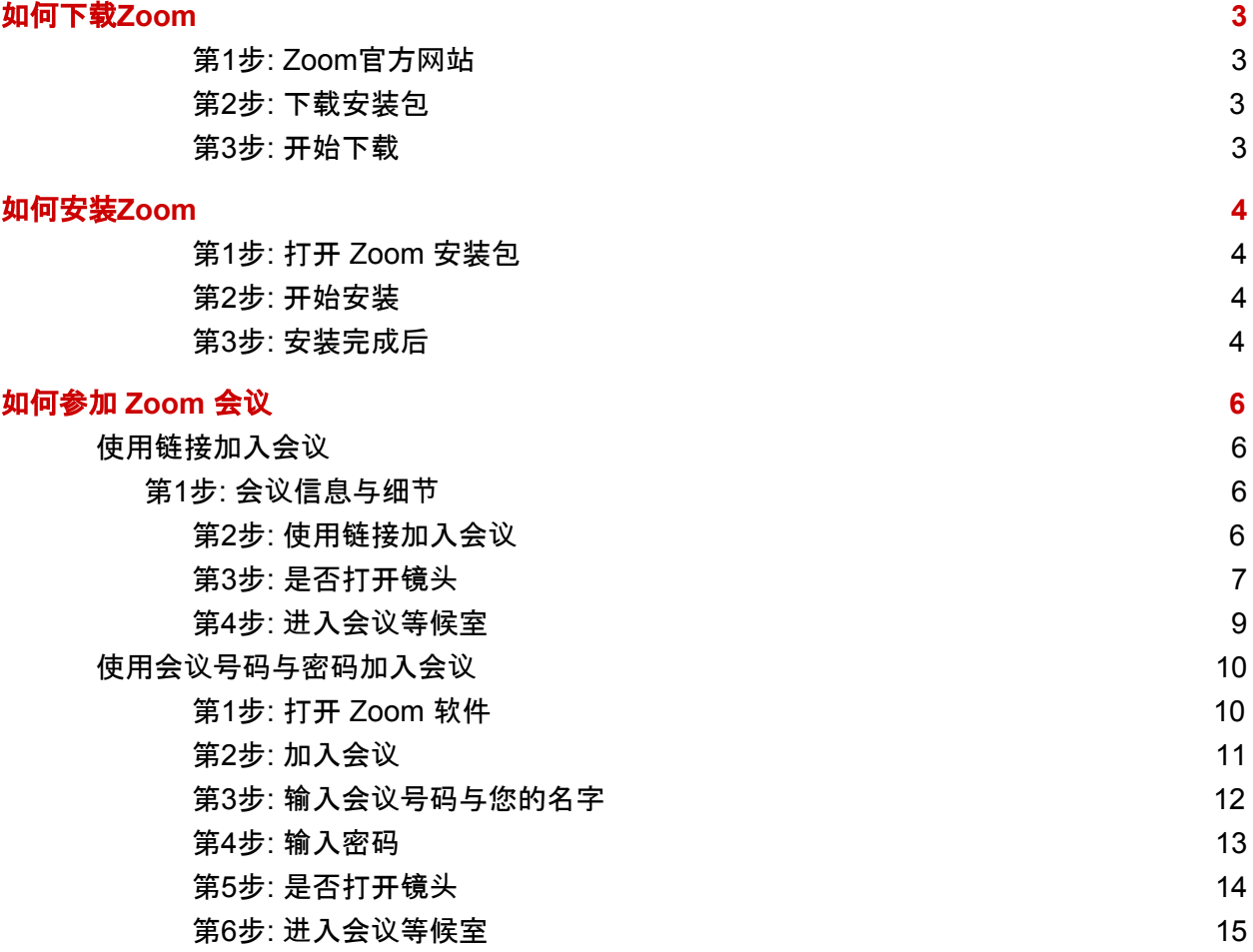

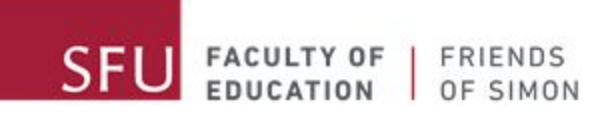

# <span id="page-2-0"></span>如何下载Zoom

#### <span id="page-2-1"></span>第**1**步**: Zoom**官方网站

单机此链接 [zoom.us/support/download](https://zoom.us/support/download) 开始下载 Zoom 安装包

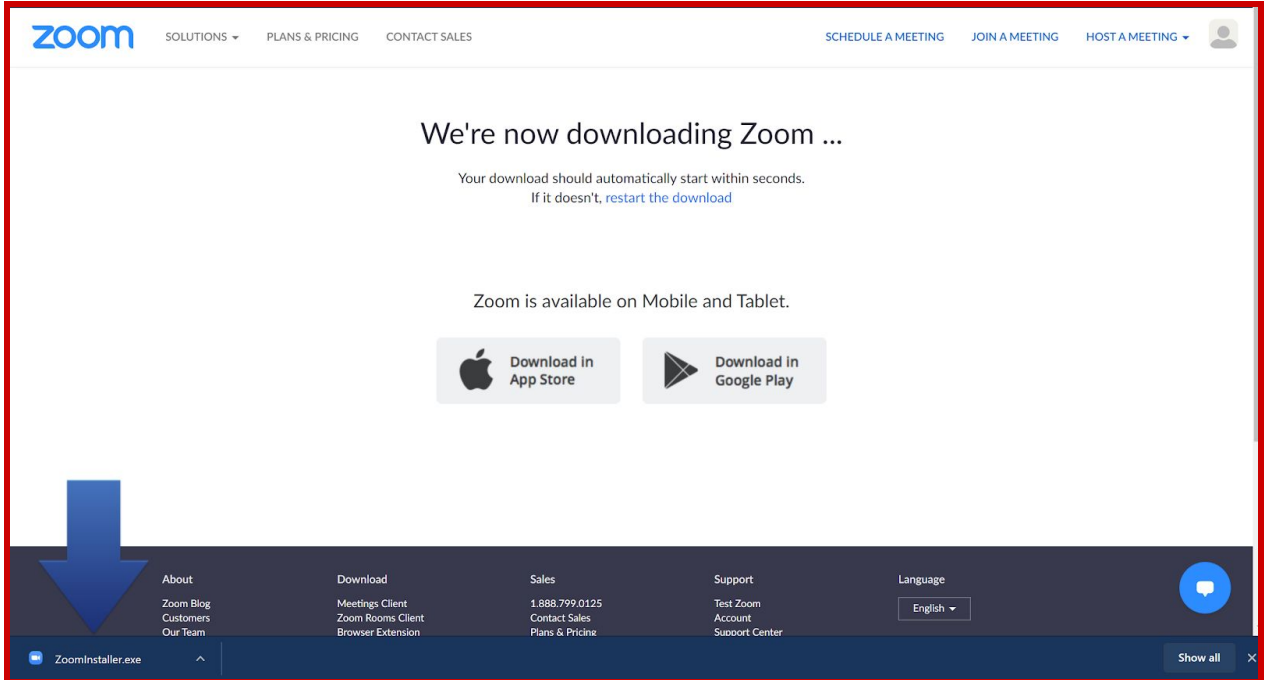

### <span id="page-2-2"></span>第**2**步**:** 下载安装包

单击链接之后安装包下载会自动开始 如果下载没有自动开始,请确认且关闭您的浏览器的防弹窗功能

### <span id="page-2-3"></span>第**3**步**:** 开始下载

请耐心等待下载完成

<span id="page-3-0"></span>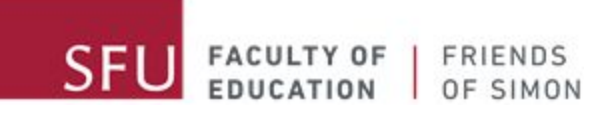

# <span id="page-3-1"></span>第**1**步**:** 打开 **Zoom** 安装包

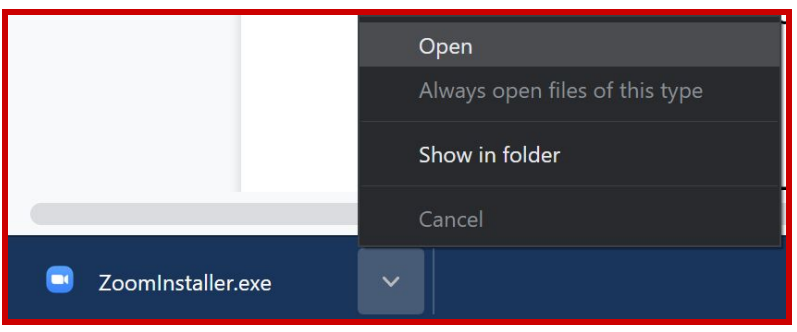

下载完成后请在下载文件夹内打开 (open) Zoom 安装包。

# <span id="page-3-2"></span>第**2**步**:** 开始安装

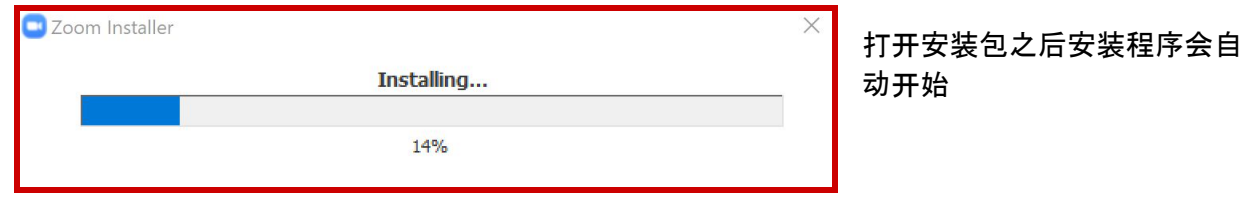

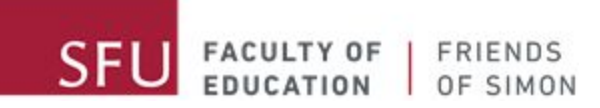

# <span id="page-4-0"></span>第**3**步**:** 安装完成后

#### 请耐心等待安装完成

安装完成后,在桌面使用桌面快捷方式或者在软件列表搜索Zoom 来打开 Zoom 软件。

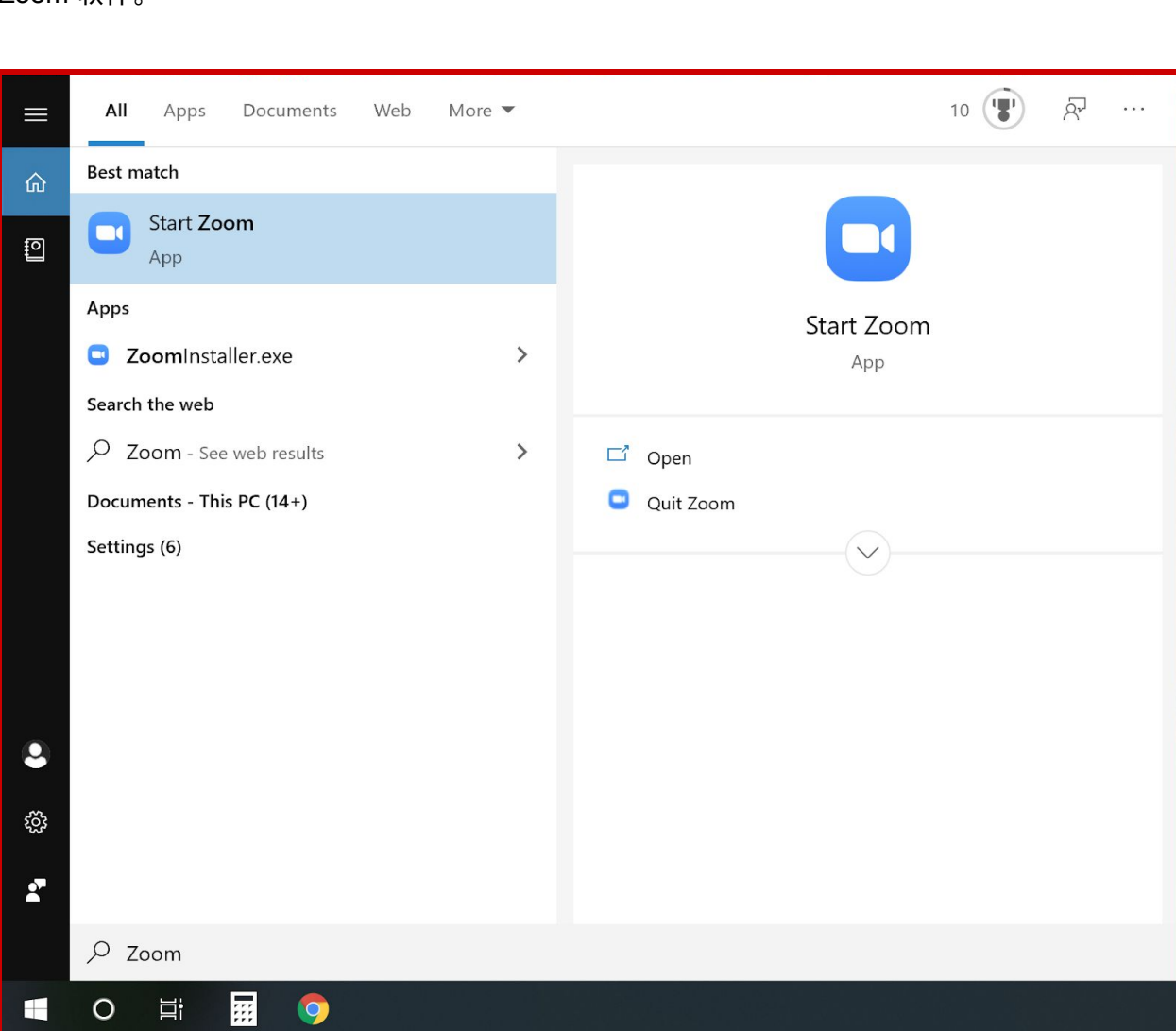

Zoom

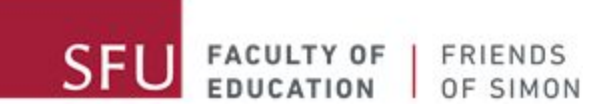

# <span id="page-5-0"></span>如何参加 Zoom 会议

在Friends of Simon 发给您的邮件里,您可以直接点击链接参加会议,或者使用会议号码 与密码参加会议。如果您没有收到我们的邮件,请联系学校负责人。 我们建议您使用链接加入会议

# <span id="page-5-1"></span>使用链接加入会议

#### <span id="page-5-2"></span>第**1**步**:** 会议信息与细节

请在您的邮箱 里确认您收到您校内的 Friends of Simon Tutor 或者学校负责人发给您 的邮件。

Your Friends of Simon tutor is inviting you to a scheduled Zoom meeting. Topic: Friends of Simon virtual tutoring Time: This is a recurring meeting Meet anytime Join Zoom Meeting

https://sfu.zoom.us/j/link

Meeting ID: ### ### #### Password: ######

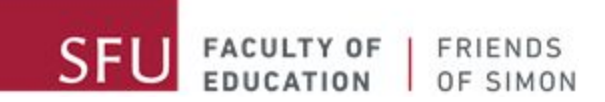

# <span id="page-6-0"></span>第**2**步**:** 使用链接加入会议

单击邮件里的链接后,浏览器会自动打开 Zoom 网站。 您也可以选择将邮件内的链接复制并粘贴到您的浏览器内,然后按下键盘上的回车键。

以下是链接打开后浏览器内的网站:

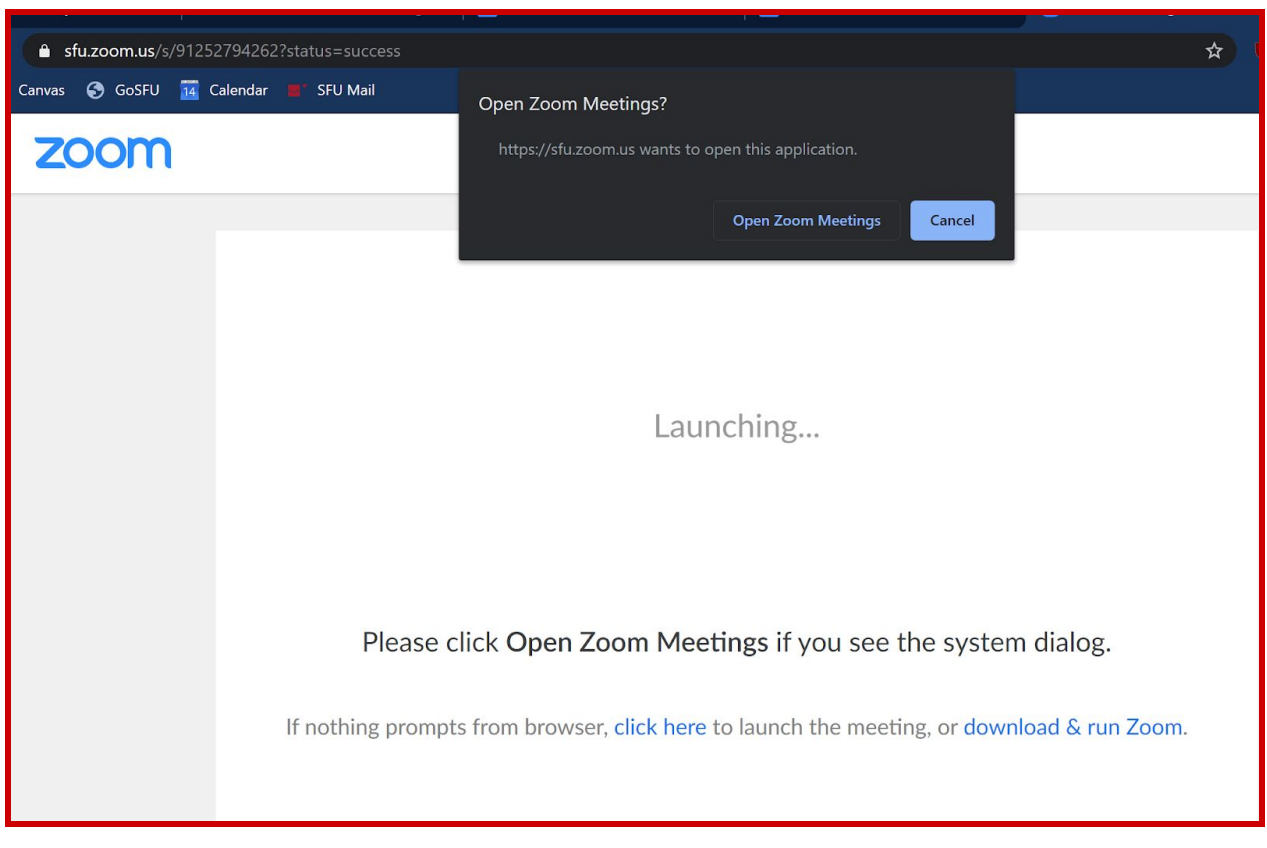

单击'Open Zoom Meetings'后, Zoom 软件 会自动打开。若 Zoom 软件没有自动打开,请 单击网站上的 'click here' 按键。

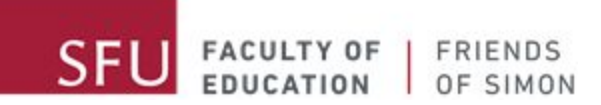

# <span id="page-7-0"></span>第**3**步**:** 是否打开镜头

加入会议时,软件会询问您是否打开镜头 'join the meeting with video or without video'。 若您的环境有适当的背景,我们建议您加入会议时打开镜头 'join the meeting with video'。

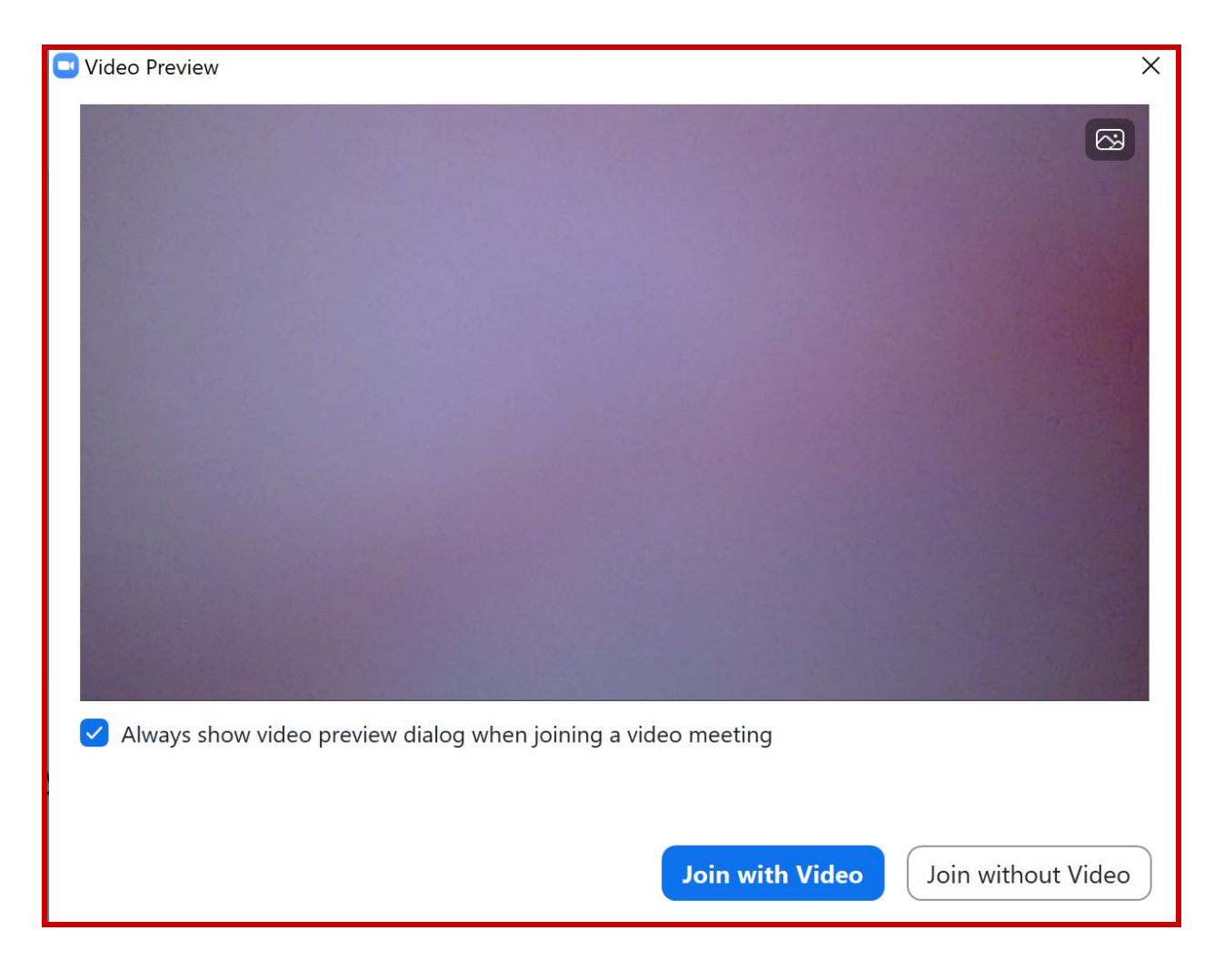

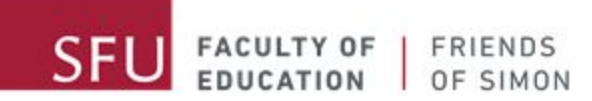

#### <span id="page-8-0"></span>第4步: 进入会议等候室

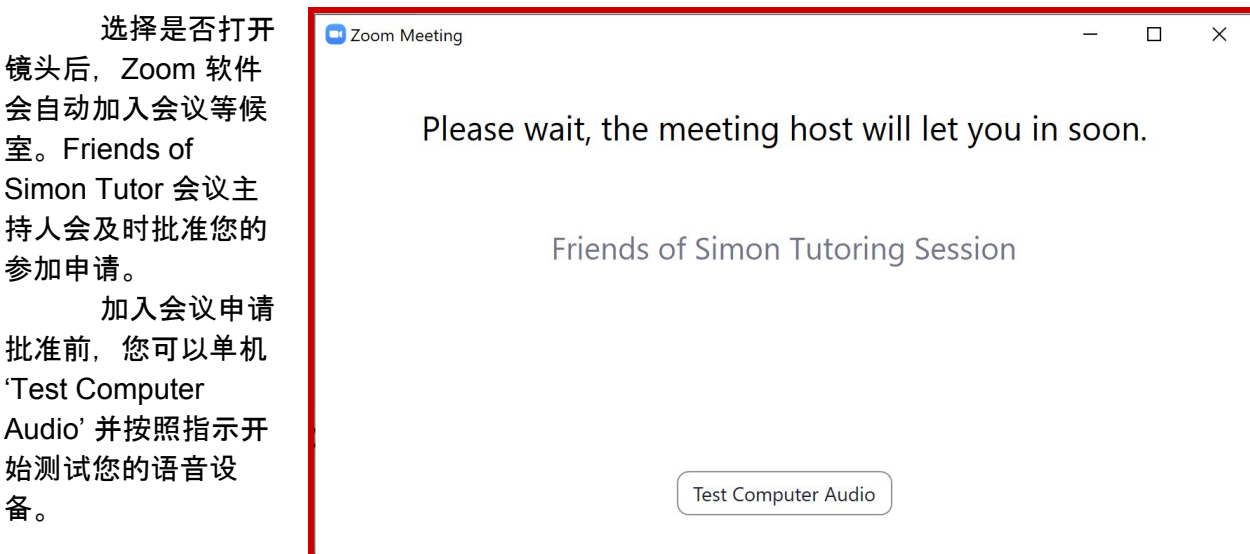

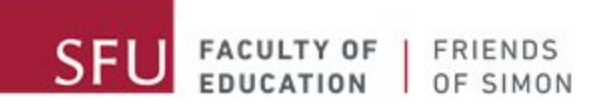

# <span id="page-9-0"></span>使用会议号码与密码加入会议

您可以使用您的学校的Friends of Simon Tutor 发给您的邮件里的会议号码与密码来加入 会议。

#### <span id="page-9-1"></span>第**1**步**:** 打开 **Zoom** 软件

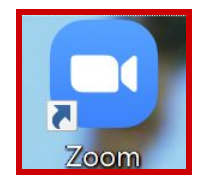

双击桌面上的Zoom 软件快捷方式打开 Zoom 软件。

### 如果您的桌面没有 Zoom 桌面快捷方式,请在您的开始菜单内搜索并打开Zoom 软件:

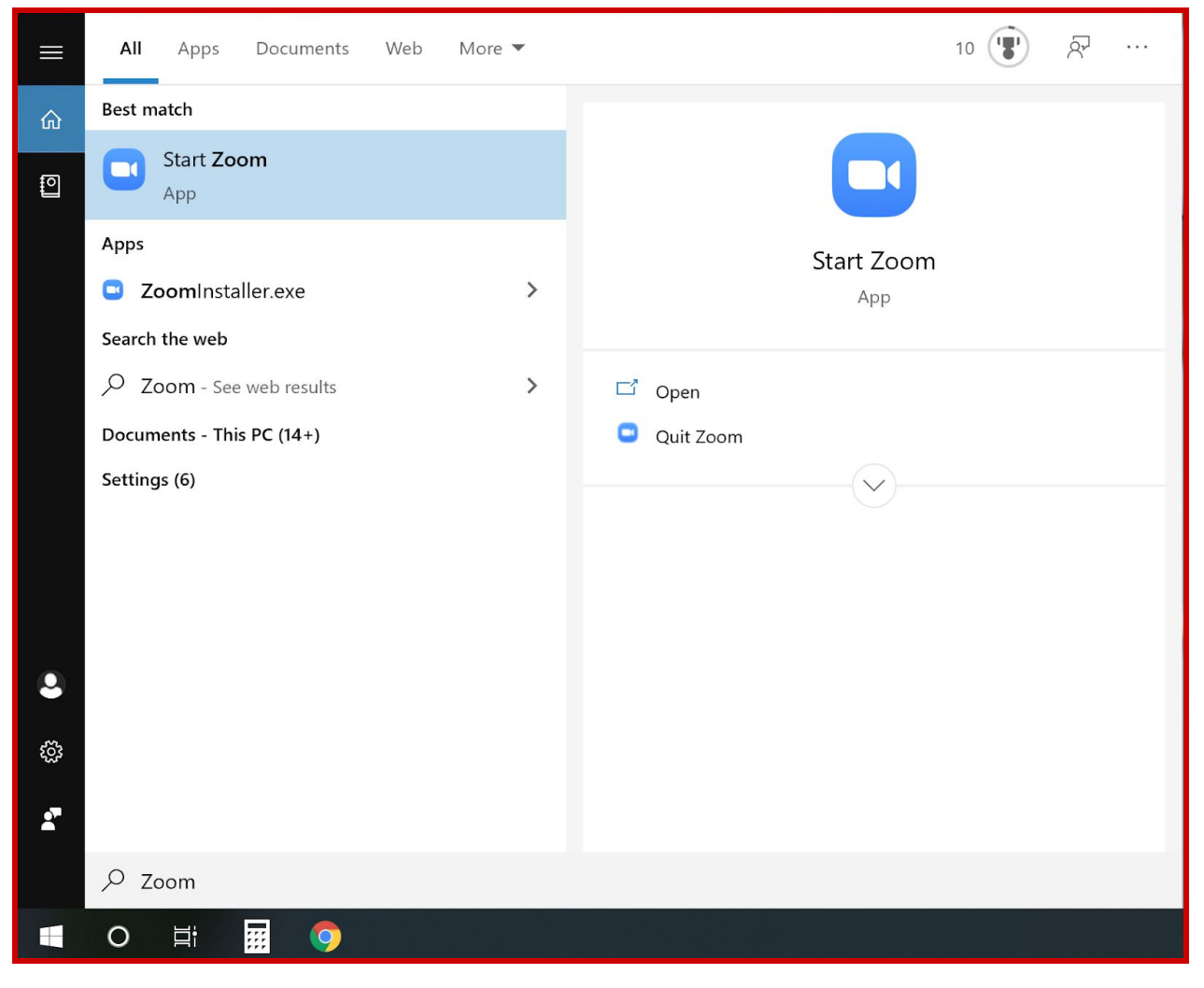

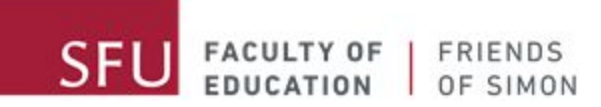

#### <span id="page-10-0"></span>第2步: 加入会议

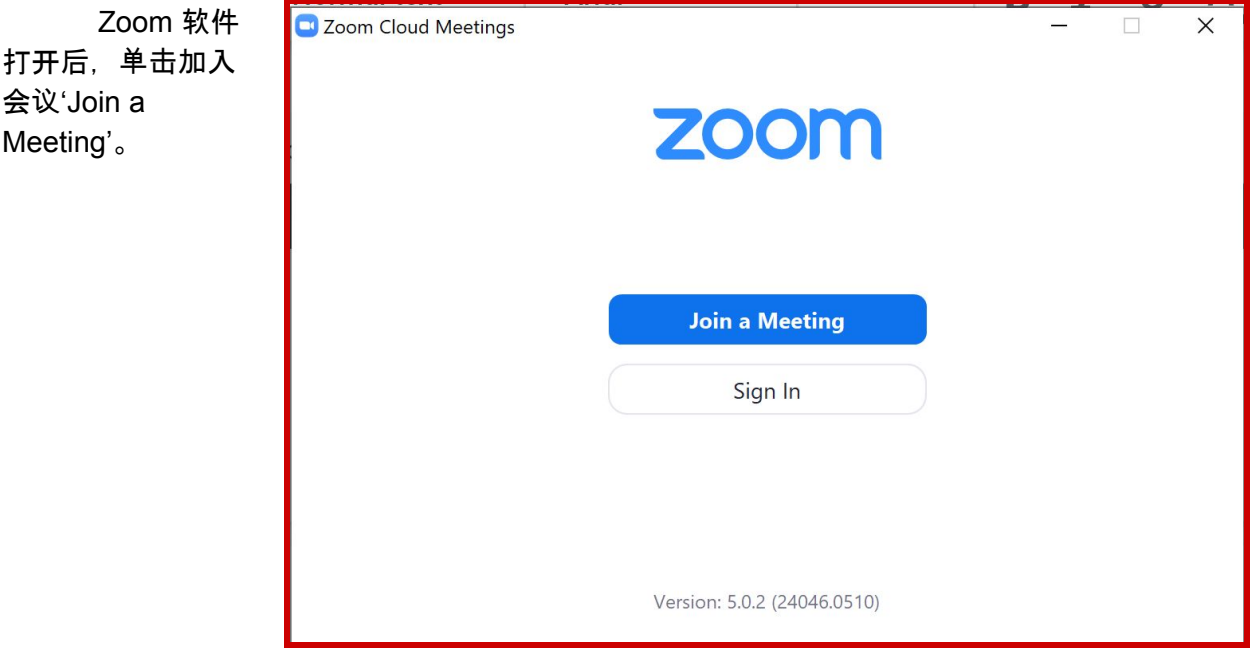

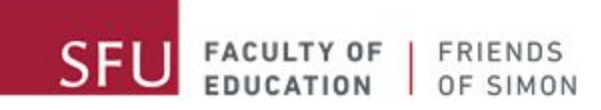

## <span id="page-11-0"></span>第**3**步**:** 输入会议号码与您的名字

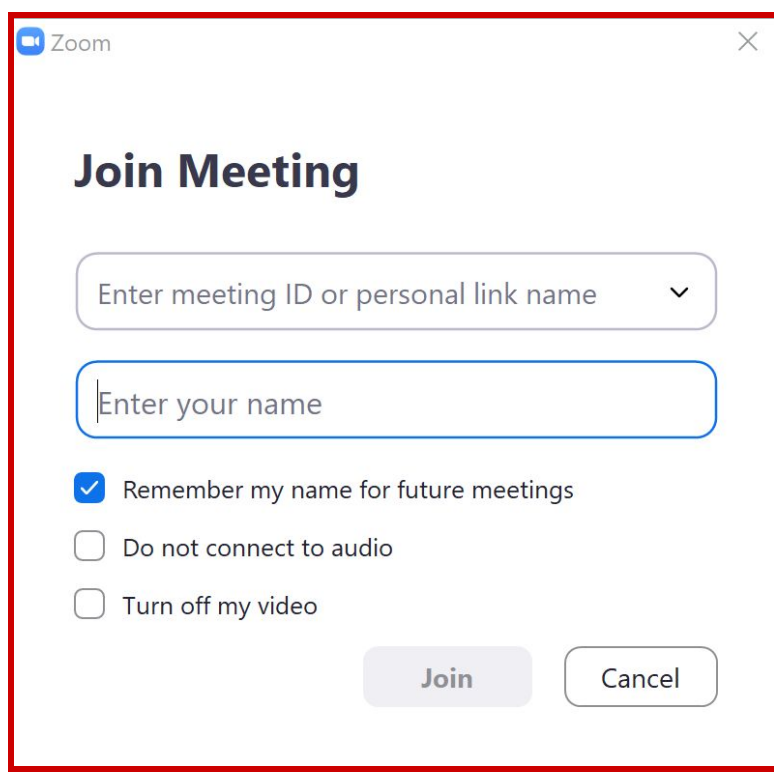

请在'Enter meeting ID or personal link name' 输入栏内输入 Friends of Simon Tutor发给您的邮 件内的会议号码(Meeting ID) 与 您的名字。

请确认输入正确的会议号码, 并且在'Enter Your Name' 输入栏 内输入您的名字。请勿输入您的姓 氏。

输入会议号码后,'Join'按 键会显示蓝色,请单击'Join'按键。

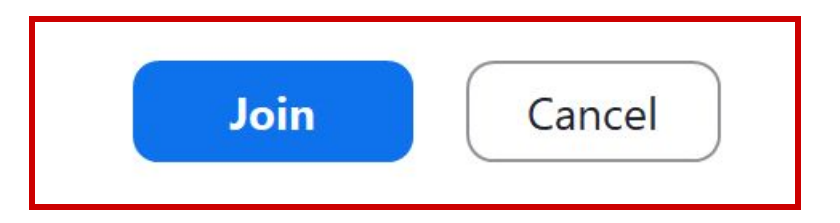

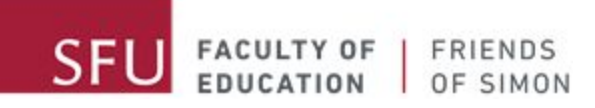

# <span id="page-12-0"></span>第**4**步**:** 输入密码

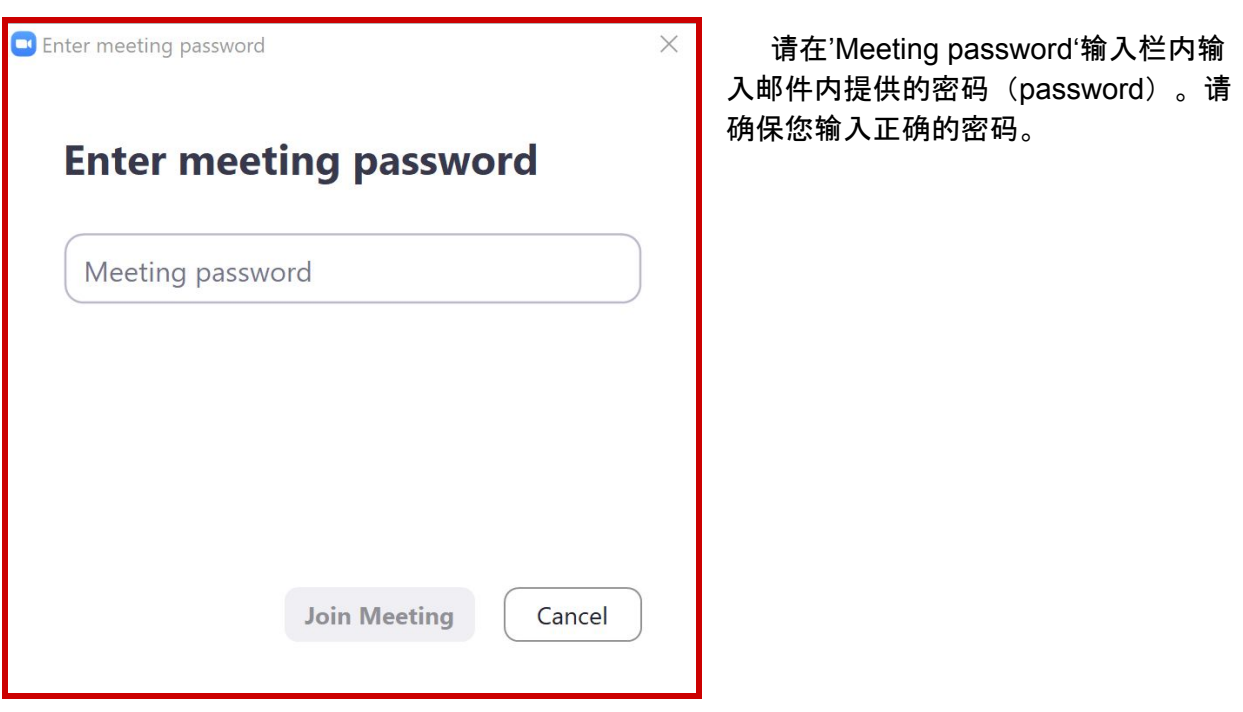

输入密码后,加入会 议按键'Join Meeting'会显示蓝 色,请单击此软件加入会议。

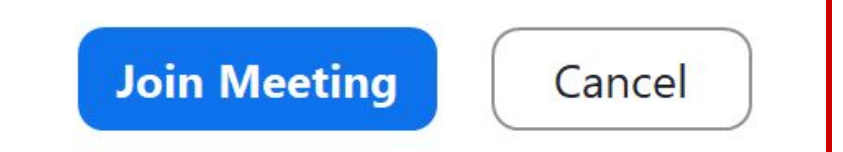

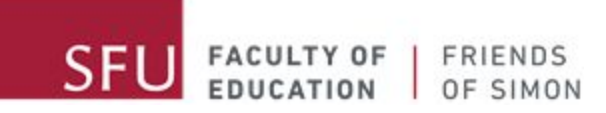

## <span id="page-13-0"></span>第5步: 是否打开镜头

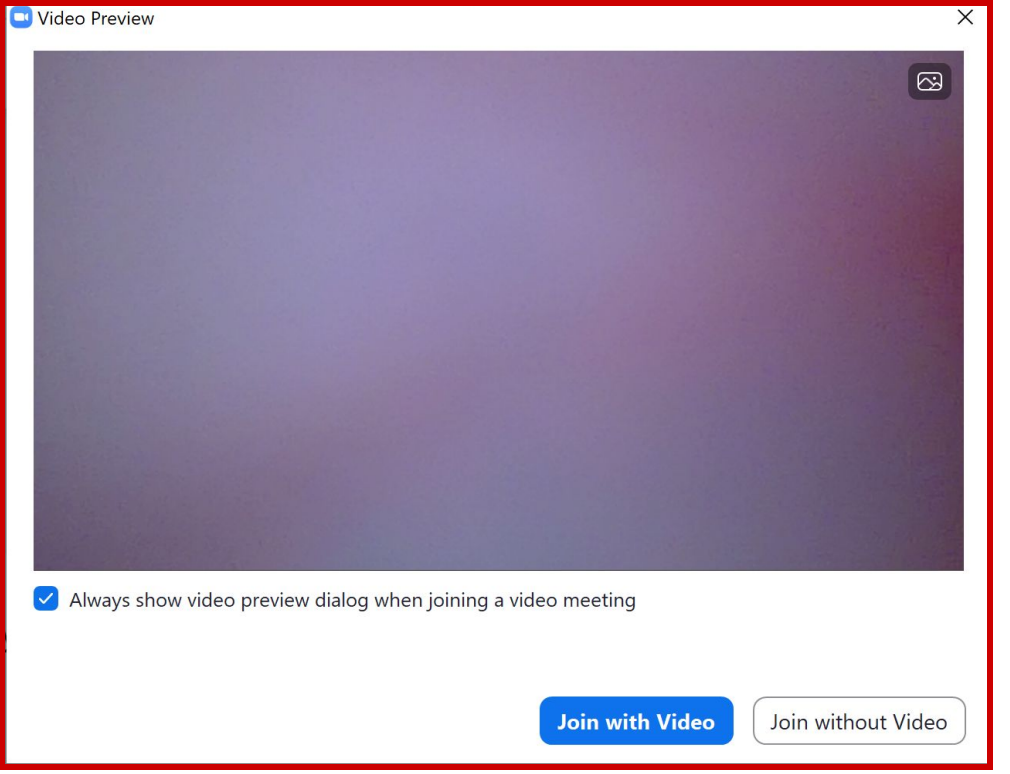

单击加入会议 'Join Meeting' 按键后 ,软件会询问您是否打 开镜头 'join the meeting with video or without video'。若您的 环境有适当的背景,我 们建议您加入会议时打 开镜头 'join the meeting with video'。

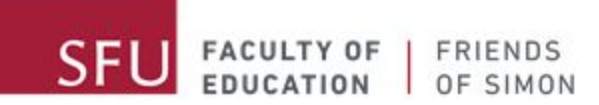

#### <span id="page-14-0"></span>第**6**步**:** 进入会议等候室

选择是否打开镜头后, Zoom 软件会自动加入会议等候室。Friends of Simon Tutor 会议主 持人会及时批准您的参加申请。

加入会议申请批准前,您可以单机 'Test Computer Audio' 并按照指示开始测试您的语音 设备。

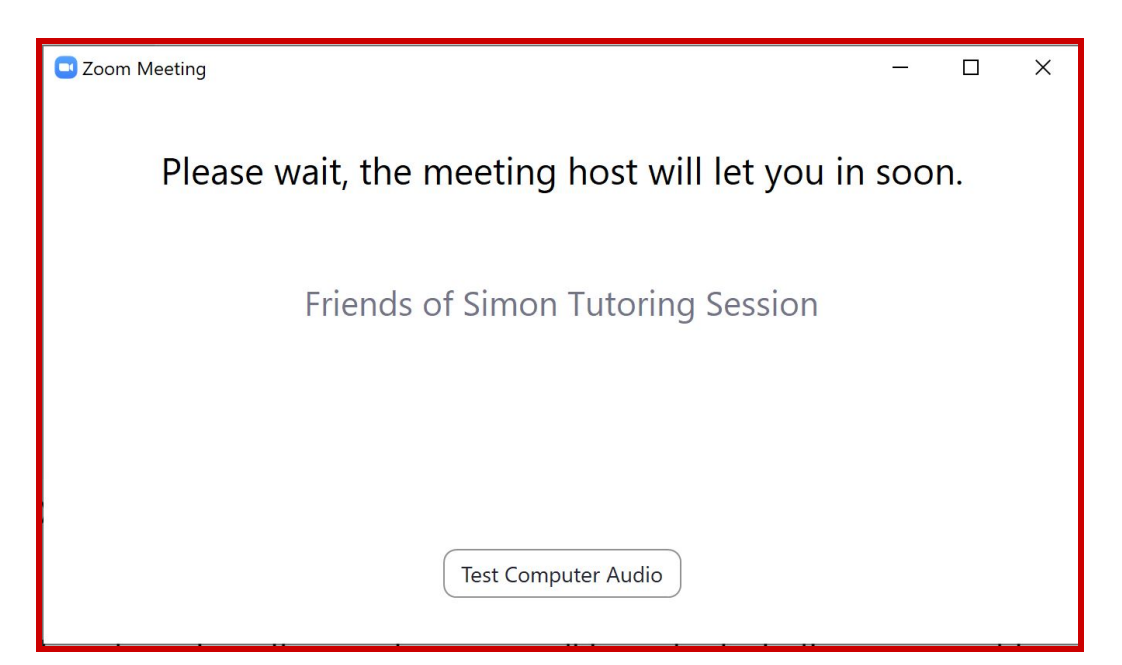